## **Save/Restore Session**

The purpose of this tutorial is to demonstrate the functionality of the Save/Restore Session tool.

**1.** For this tutorial I have changed the basemap, activated a layer from the GIS Library, added a blue polygon shapefile, and used the draw tool to draw a yellow circle and add "Project" in red text to the map.

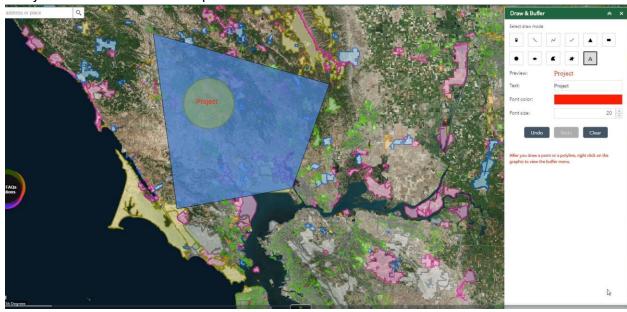

**2.** When you're working on a map and you would like to save your session, click on the *Save/Restore Session* icon.

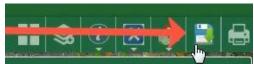

**3.** Type a name for your session in the text box.

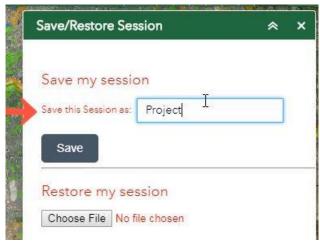

**4.** Click *Save* to download the session as a json file.

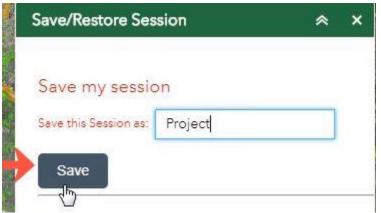

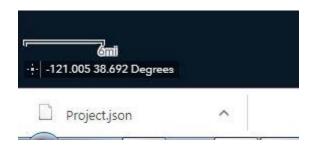

**5.** To restore your session, click the *Save/Restore Session* icon again.

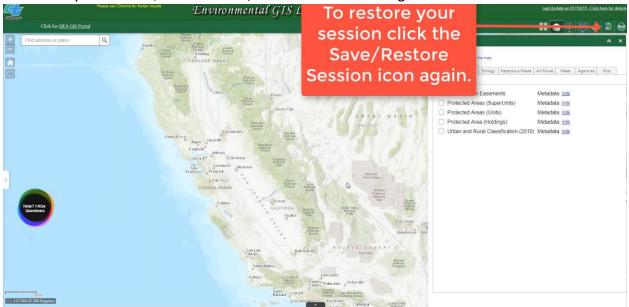

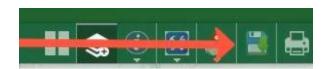

**6.** Click the *Choose File* button to browse for your json file.

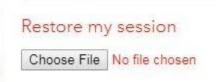

7. Find your json file, select it, and then click Open.

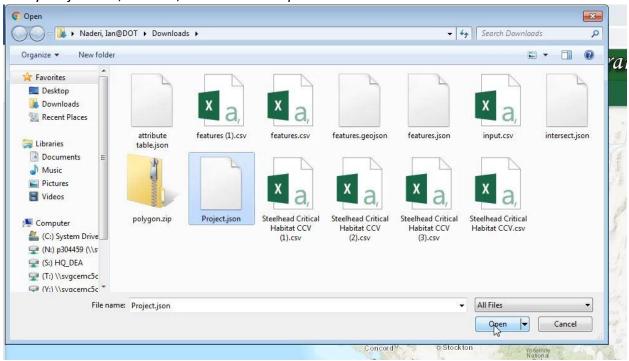

**8.** Your session will then be restored right where you left off. As you can see, the shapefile that was added is restored as well.

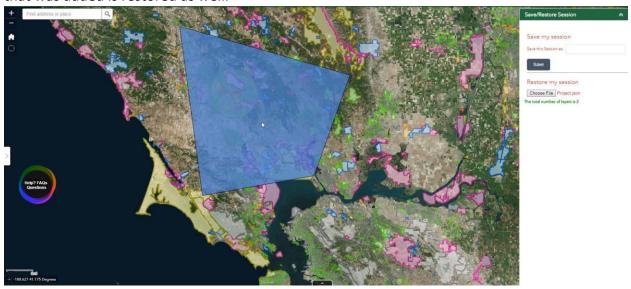

**9.** You can share the json file with other staff. They can open the file with the restore button, like it was shown in this tutorial.

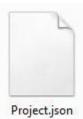